# Comet WiFi BEDIENUNGSANLEITUNG

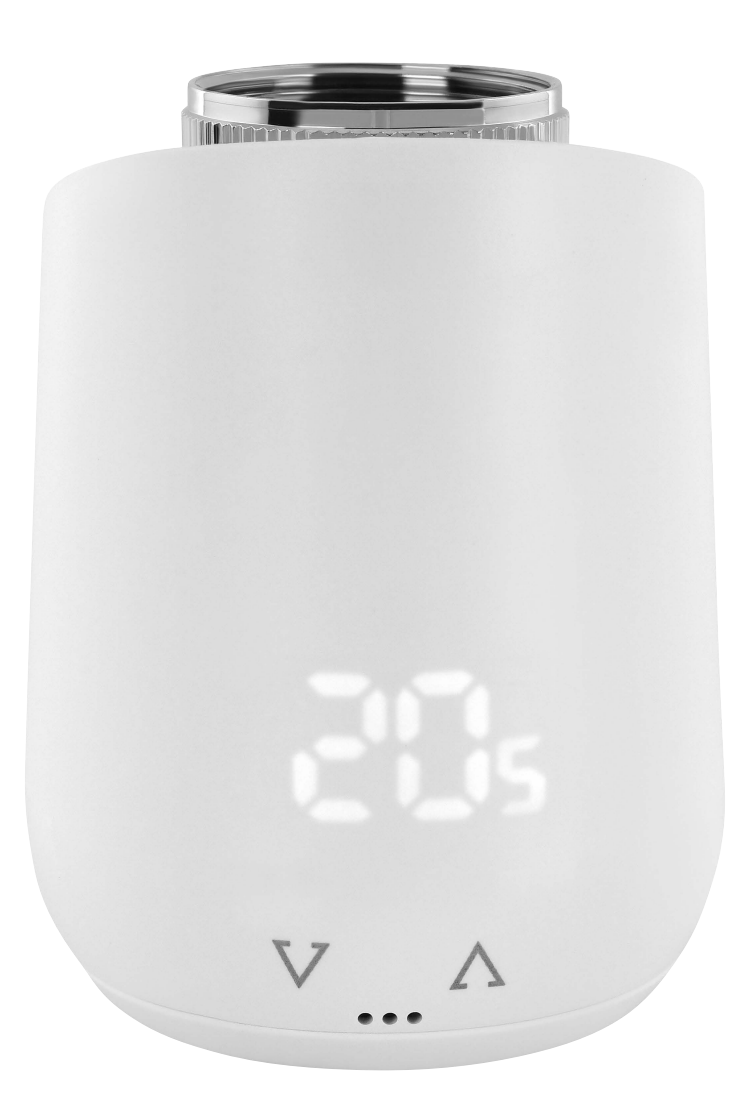

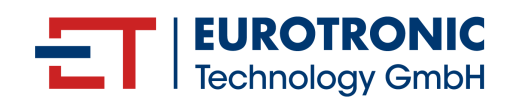

## IMPRESSUM

#### Bedienungsanleitung: Elektronischer Energiesparregler **Comet WiFi**

#### **Hersteller**

EUROtronic Technology GmbH Südweg 1 D-36396 Steinau-Ulmbach Deutschland **www.eurotronic.org**

**Herausgeber**

Ingenieurbüro FORMAT GmbH Ebertstraße 80 D–26382 Wilhelmshaven Deutschland **www.format-docu.de**

Bedienungsanleitung Stand 2024.01 Version 1.1 / DE

#### **Rechtliche Hinweise**

Alle in diesem Dokument genannten und gegebenenfalls durch Rechte Dritter geschützte Marken- und Warenzeichen unterliegen uneingeschränkt den Bestimmungen des jeweils gültigen Kennzeichenrechts und den Besitzrechten der jeweiligen eingetragenen Eigentümer. Halten Sie alle lokalen und regionalen Gesetze und Vorschriften sowie die in diesem Dokument genannten Sicherheitsbestimmungen ein.

#### **Urheberrechtshinweis**

Die Inhalte dieses Dokuments sind urheberrechtlich geschützt.

Die Weitergabe, Überlassung und sonstige Verbreitung der Inhalte dieses Dokuments an Dritte, das Anfertigen von Kopien, Abschriften und sonstigen Reproduktionen sowie die Verwertung und sonstige Nutzung sind – auch auszugsweise – ohne vorherige, ausdrückliche und schriftliche Zustimmung des Urhebers untersagt.

© 2023 Alle Rechte vorbehalten.

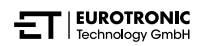

## **INHALT**

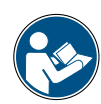

Diese Bedienungsanleitung wird Sie bei der Inbetriebnahme und dem Gebrauch Ihres Comet WiFi begleiten und alle wesentlichen Fragen beantworten. Lesen Sie sich diese Bedienungsanleitung aufmerksam durch, bevor Sie Ihren Comet WiFi verwenden. Händigen Sie alle Unterlagen bei Weitergabe an Dritte mit aus.

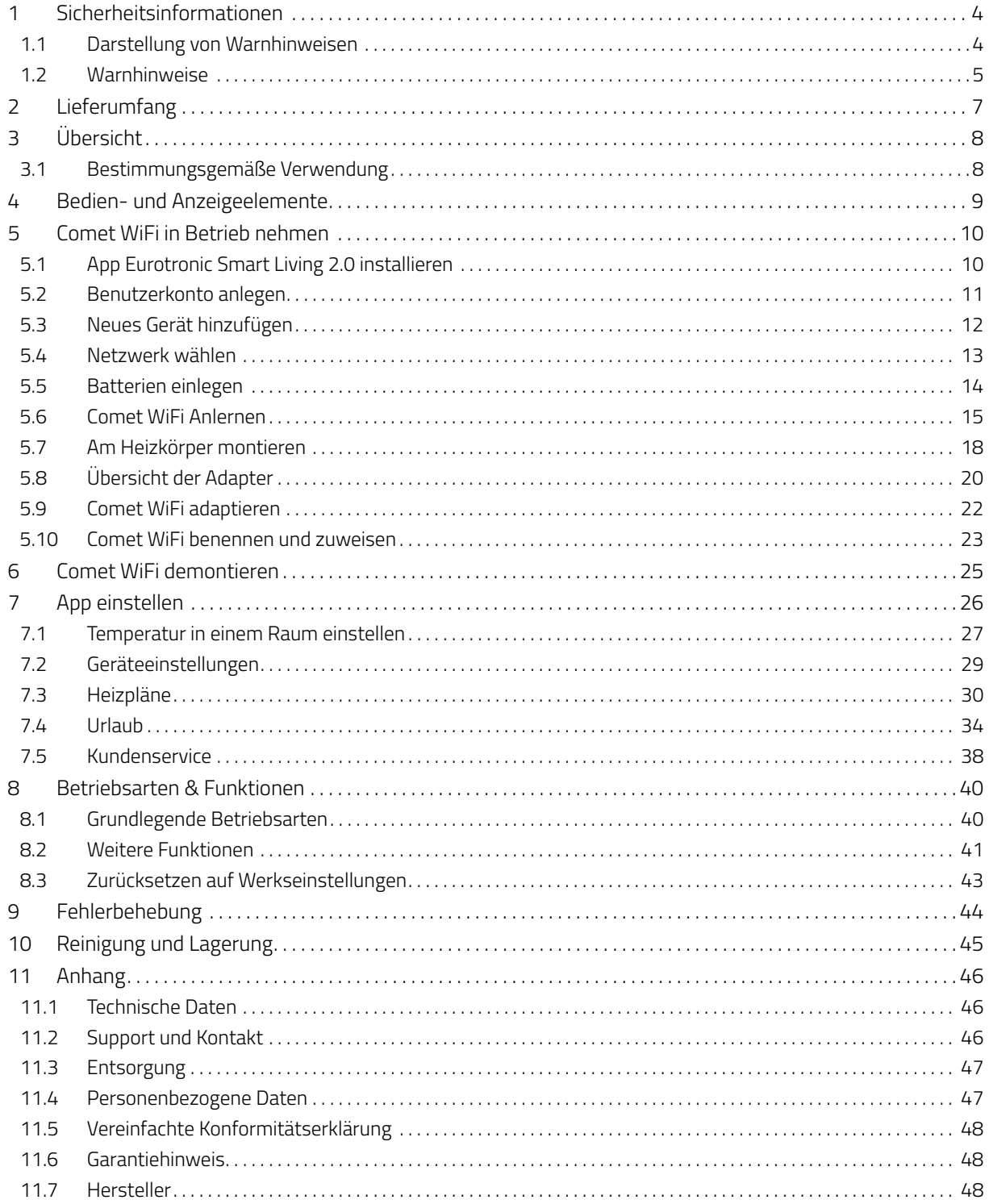

## **SICHERHEITSINFORMATIONEN**

Neben den Sicherheitsinformationen aus der vorliegenden Bedienungsanleitung sind alle weiteren zur Verfügung stehenden Quellen zu beachten.

Die in den schriftlichen Ausführungen der **bestimmungsgemäßen Verwendung** definierten Verwendungsbereiche sind zu beachten.

### 1.1 DARSTELLUNG VON WARNHINWEISEN

Die in dieser Betriebsanleitung verwendeten Warnhinweise haben die folgende Bedeutung:

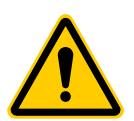

#### **VORSICHT!**

Mittlerer bis leichter Personenschaden kann eintreten, wenn Warnhinweise mit diesem Signalwort missachtet werden.

 $\rightarrow$  Wahrscheinlichkeit des Eintretens: möglich

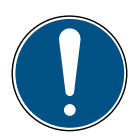

#### **WICHTIG!**

Sachschaden kann eintreten, wenn Warnhinweise mit diesem Signalwort missachtet werden.

 $\rightarrow$  Wahrscheinlichkeit des Eintretens: möglich

#### **INFORMATION**

Enthält zusätzliche Informationen.

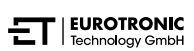

## 1.2 WARNHINWEISE

Im Rahmen der Bedienung Ihres Comet WiFi und der zugehörigen Komponenten treten Gefahren auf, die durch Beachtung der folgenden Warnhinweise vermieden werden können.

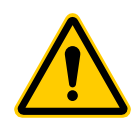

#### **VORSICHT!**

**Schwere Verletzungsgefahr durch explodierende Batterien!**

Unsachgemäßer Umgang mit Batterien kann zur Explosion führen.

- $\rightarrow$  Erhitzen Sie Batterien nicht und werfen Sie Batterien nicht in offenes Feuer.
- $\rightarrow$  Legen Sie Batterien nicht in direktes Sonnenlicht.
- Schützen Sie Batterien vor starker Erwärmung.
- Schließen Sie die Batterien nicht kurz.
- → Versuchen Sie niemals, nicht aufladbare Batterien zu laden.
- $\rightarrow$  Nehmen Sie Batterien niemals auseinander.
- $\rightarrow$  Verwenden Sie keine neuen und gebrauchten Batterien zusammen.
- Beachten Sie beim Einlegen der Batterien die korrekte Polarität (+/-).
- Bevor Sie die Batterien einsetzen, reinigen Sie die Batterien und die Kontakte im Thermostat.

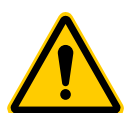

#### **VORSICHT!**

#### **Schwere Verletzungsgefahr durch Verätzung!**

Auslaufende Batteriesäure kann zu Verätzungen führen.

- $\rightarrow$  Vermeiden Sie den Kontakt von Batteriesäure mit Haut, Augen und Schleimhäuten.
- → Spülen Sie bei Kontakt mit Batteriesäure die betroffenen Stellen sofort mit reichlich klarem Wasser und suchen Sie einen Arzt auf.

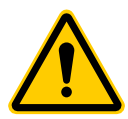

#### **VORSICHT!**

#### **Schwere Verletzungsgefahr durch Fehlfunktion!**

Fehlfunktionen können zu Verletzungen führen.

- $\rightarrow$  Führen Sie Reparaturen an Ihrem Comet WiFi NIEMALS selbst durch.
- $\rightarrow$  Öffnen Sie Ihren Comet WiFi nicht.
- → Führen Sie keine Modifikationen oder Umbauten an Ihrem Comet WiFi durch.
- $\rightarrow$  Kontaktieren Sie im Fehlerfall den Kundenservice.

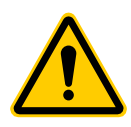

#### **VORSICHT!**

#### **Lebens- und Unfallgefahr für Kleinkinder und Kinder!**

Es besteht Erstickungsgefahr durch Ihren Comet WiFi und das Verpackungsmaterial.

- $\rightarrow$  Lassen Sie Kinder niemals unbeaufsichtigt mit Ihrem Comet WiFi oder dem Verpackungsmaterial. Kinder unterschätzen häufig die Gefahren. Halten Sie Kinder stets von Ihrem Comet WiFi und dem Verpackungsmaterial fern.
- $\rightarrow$  Halten Sie Batterien von Kindern fern. Suchen Sie unverzüglich einen Arzt auf, wenn Batterien verschluckt wurden.
- $\rightarrow$  Ihr Comet WiFi ist kein Spielzeug.

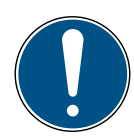

#### **WICHTIG!**

#### **Sachschaden und Funktionsstörung möglich!**

Ihr Comet WiFi kann von Kindern ab 8 Jahren und Personen mit verringerten physischen, sensorischen oder mentalen Fähigkeiten oder Mangel an Erfahrung und Wissen benutzt werden, wenn sie beaufsichtigt oder bezüglich des sicheren Gebrauchs Ihres Comet WiFis unterwiesen wurden und die daraus resultierenden Gefahren verstehen.

- $\rightarrow$  Kinder dürfen nicht mit Ihrem Comet WiFi spielen.
- $\rightarrow$  Die Reinigung und Benutzer-Wartung dürfen nicht von Kindern ohne Beaufsichtigung durchgeführt werden.

#### **WICHTIG!**

#### **Sachschaden und Funktionsstörung möglich!**

Umwelteinflüsse können die Funktionen Ihres Comet WiFi beeinflussen.

- $\rightarrow$  Halten Sie Ihren Comet WiFi von direkter Sonneneinstrahlung fern.
- $\rightarrow$  Verwenden Sie Ihren Comet WiFi nur in einer trockenen und staubfreien Umgebung.

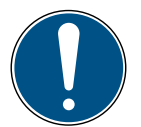

#### **WICHTIG!**

#### **Sachschaden und Funktionsstörung möglich!**

Beschädigte Komponenten und/oder Funktionsstörungen verhindern die ordnungsgemäße Funktion Ihres Comet WiFi.

→ Falls Sachschäden und/oder Funktionsstörungen auftreten, kontaktieren Sie den Kundenservice der Eurotronic Technology GmbH.

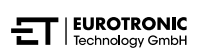

## 2 LIEFERUMFANG

Prüfen Sie den Lieferumfang vor Inbetriebnahme Ihres Comet WiFi auf Vollständigkeit sowie optische und technische Mängel.

- 1× Comet WiFi
- 1× Kurzanleitung
- 3× Adapter (Danfoss RA / RAV / RAVL)
- 1× Schraube für Adapter
- 2× Batterien AA/LR6
- 1× Reset-Schlüssel (nur bei älteren Modellen)

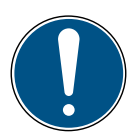

#### **WICHTIG!**

#### **Sachschaden und Funktionsstörung möglich!**

Beschädigte Komponenten und/oder Funktionsstörungen verhindern die ordnungsgemäße Funktion Ihres Comet WiFi.

 $\rightarrow$  Falls Sachschäden und/oder Funktionsstörungen auftreten, kontaktieren Sie den Kundenservice der EUROtronic Technology GmbH.

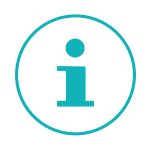

#### **INFORMATION**

Die folgenden Abbildungen dienen zu Illustrationszwecken und sind nicht zwingend maßstabsgetreu. Die EUROtronic Technology GmbH behält sich vor, das Design oder Abmessungen ohne vorherige Ankündigung zu ändern.

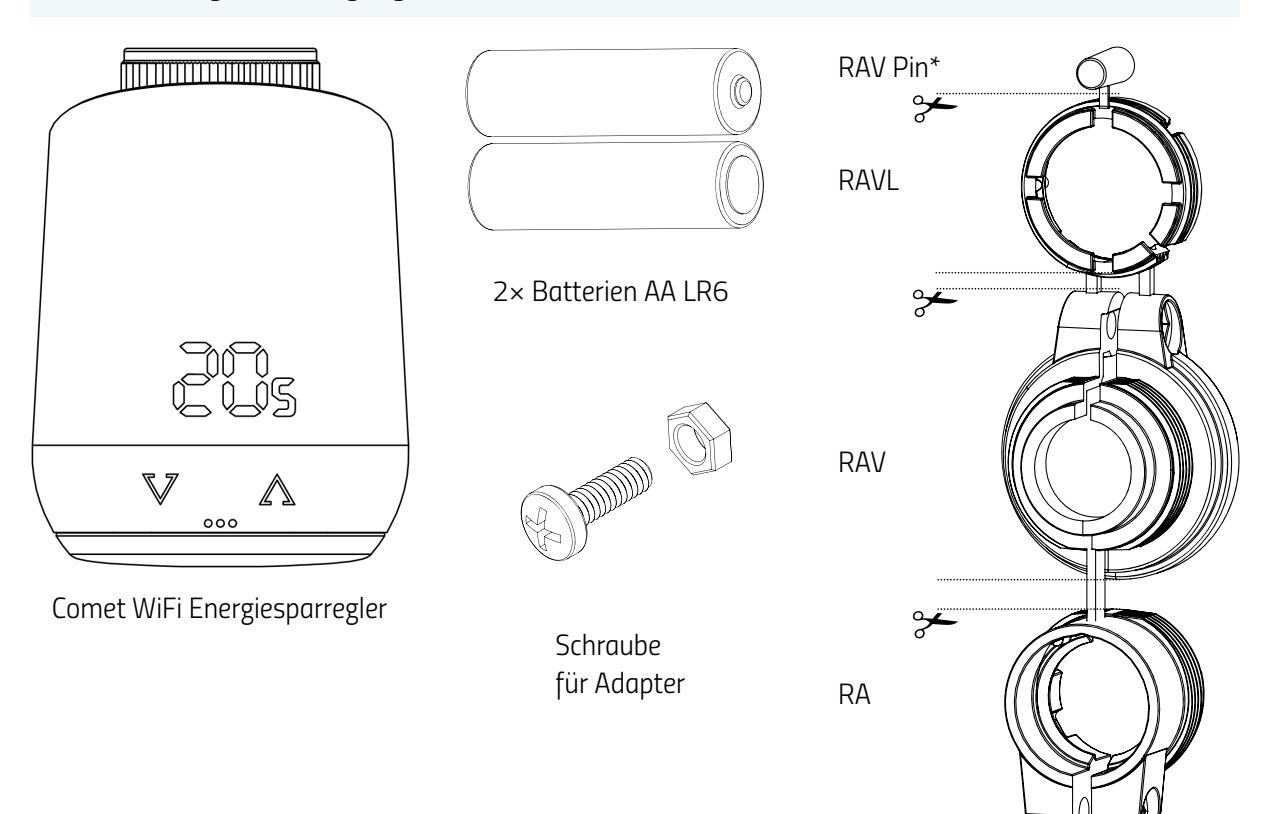

\*Bei Verwendung des RAV-Adapters benötigen Sie den RAV Pin zur Verlängerung des Ventilstößels.

## **ÜBERSICHT**

Vielen Dank, dass Sie sich für ein Produkt der EUROtronic Technology GmbH entschieden haben. Ihr Comet WiFi ist ein mit dem Funkstandard WiFi ausgestatteter Energiesparregler für den Heizkörper mit moderner und einfacher Bedienung. Er regelt Ihre Raumtemperatur automatisch nach Ihren Vorgaben und ist konfigurierbar, entweder direkt am Regler oder bequem per Smartphone über Ihr WLAN-Netzwerk. Ihr Comet WiFi hilft Ihnen, Ihre Heizkosten effektiv zu senken.

Entwicklung und Fertigung sind zu 100 % "Made in Germany", was höchste Qualität und Technik gewährleistet. Diese Bedienungsanleitung hilft Ihnen, Ihren Comet Wifi einfach und schnell in Betrieb zu nehmen.

## 3.1 BESTIMMUNGSGEMÄSSE VERWENDUNG

Ihr Comet WiFi wird zum Regulieren eines Heizkörperventils verwendet. Damit ist es möglich, die Raumtemperatur zeitgesteuert und per App zu regulieren. Ihr Comet WiFi bewegt ein Heizkörperventil, um den Wärmestrom in den Heizkörper zu steuern. Ihr Comet WiFi kann auf alle gängigen Heizkörperventile montiert werden. Verwenden Sie Ihren Comet WiFi nur in Innenräumen.

Jede andere als in dieser Bedienungsanleitung beschriebene Verwendung ist nicht bestimmungsgemäß und führt zu Garantie- und Haftungsausschluss. Eigenmächtige Veränderungen, Umbauten und Reparaturen sind untersagt. Ihr Comet WiFi ist ausschließlich für den privaten Gebrauch gedacht.

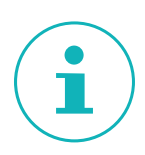

#### **INFORMATION**

Diese Anleitung ist gültig für die Gerätetypen Comet WiFi Modell 1 und Comet WiFi Modell 2. Die Beschreibungen basieren auf dem Comet WiFi Modell 1 und sind meist gültig für das Comet WiFi Modell 2. Auf Abweichungen wird im Text gesondert hingewiesen.

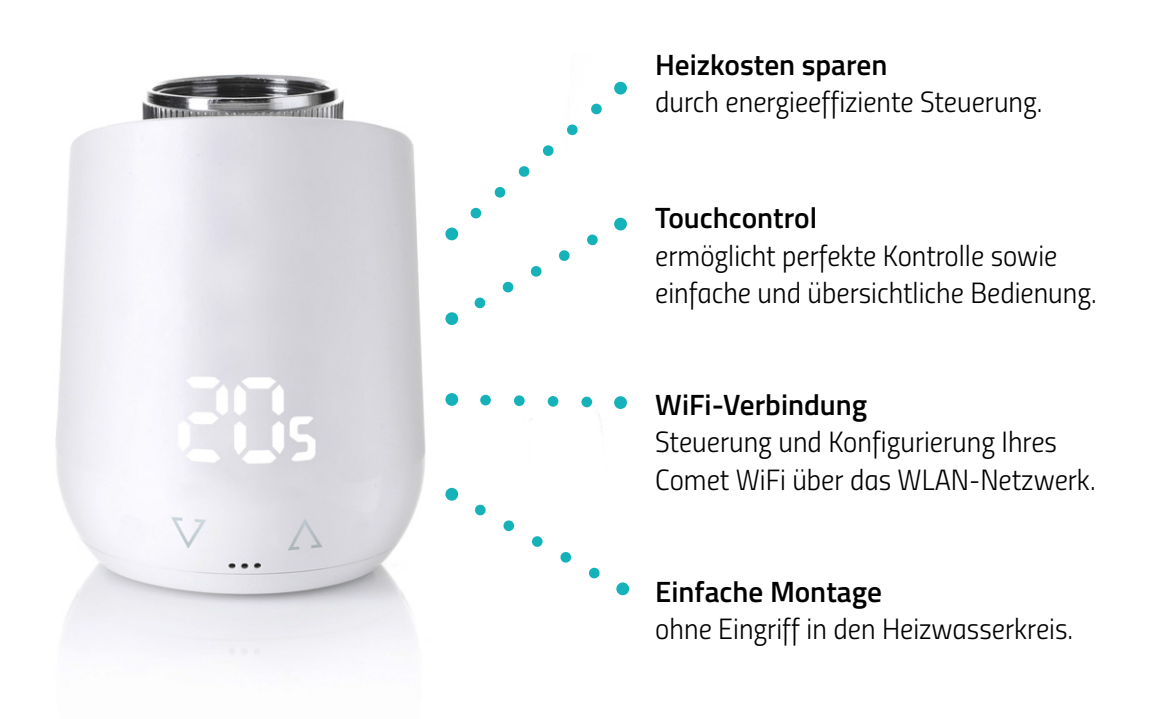

## 4 BEDIEN- UND ANZEIGEELEMENT

Der folgende Abschnitt beschreibt die Bedien- und Anzeigeelemente Ihres Comet WiFi.

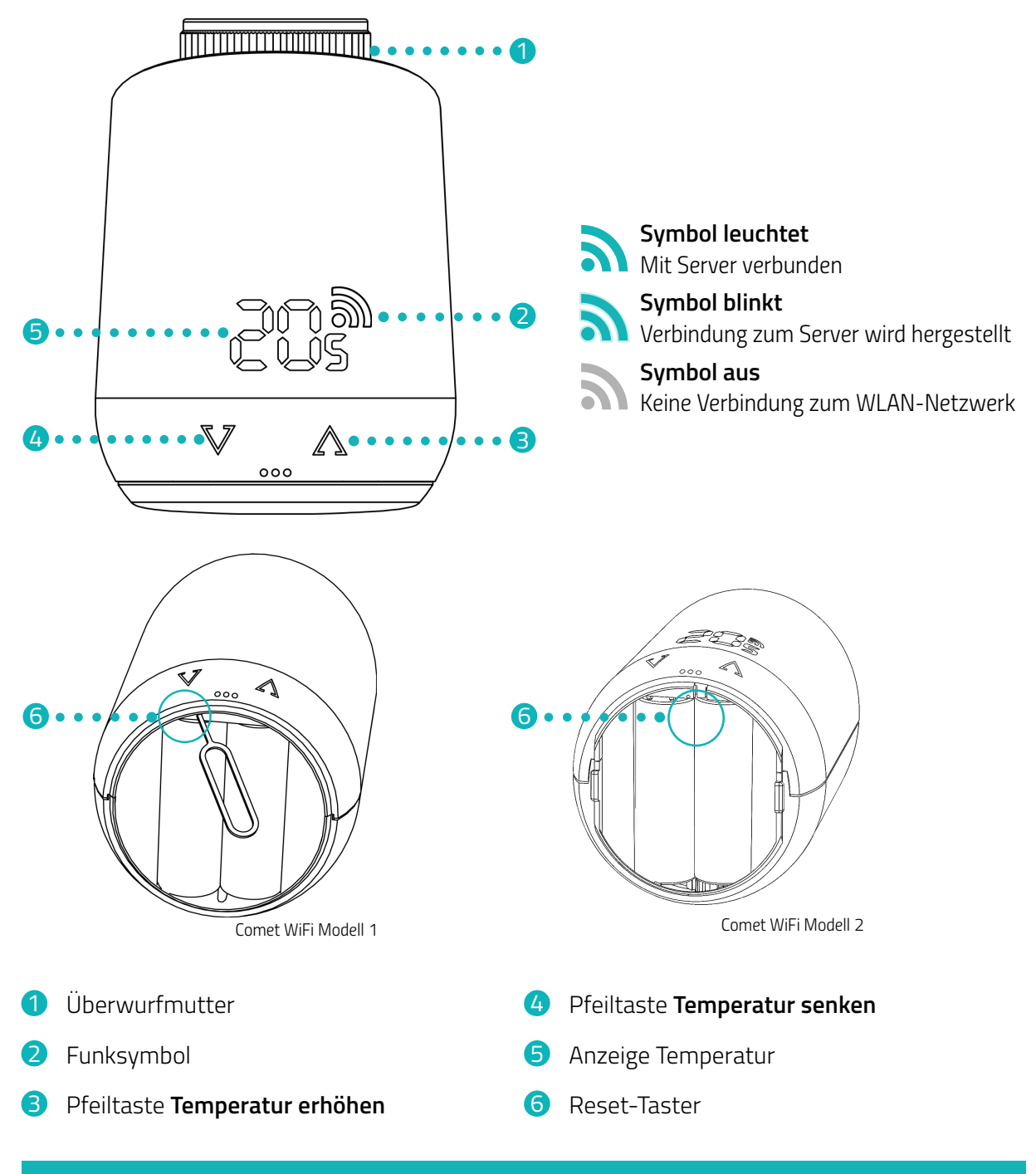

#### **INFORMATION**

Die erste Modellreihe (Comet WiFi Modell 1) besitzt einen tiefer liegenden **Reset-Taster**, der mit dem mitgelieferten Reset-Schlüssel betätigt wird.

## 5 COMET WIFI IN BETRIEB NEHMEN

Der folgende Abschnitt beschreibt das Vorgehen anhand der App **Eurotronic Smart Living 2.0** für das Android Betriebssystem (App-Version: 1.2). Das Vorgehen kann bei dem Betriebssystem iOS abweichen.

Ihr Comet WiFi ist auch kompatibel mit der Sprachsteuerung von Alexa. Weitere Informationen erhalten Sie im **Alexa Guide** unter: **https://eurotronic.org/service/downloads/alexa/**

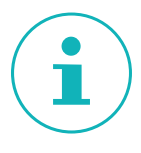

#### **INFORMATION**

Die folgenden Abbildungen zeigen die App zum Zeitpunkt der Veröffentlichung dieser Bedienungsanleitung. Neuere Versionen der App können optisch und inhaltlich abweichen.

## 5.1 APP EUROTRONIC SMART LIVING 2.0 INSTALLIEREN

- **1.** Laden Sie sich die App **Eurotronic Smart Living 2.0** von Google Play (Android) oder dem App Store (iOS) herunter.
- **2.** Installieren Sie die App auf Ihrem Smartphone.

#### **Systemvoraussetzungen:**

Android ab Version 6.0 iOS ab Version 13

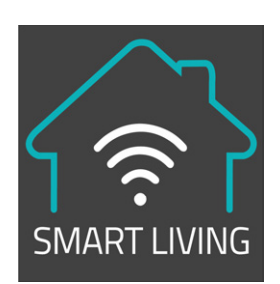

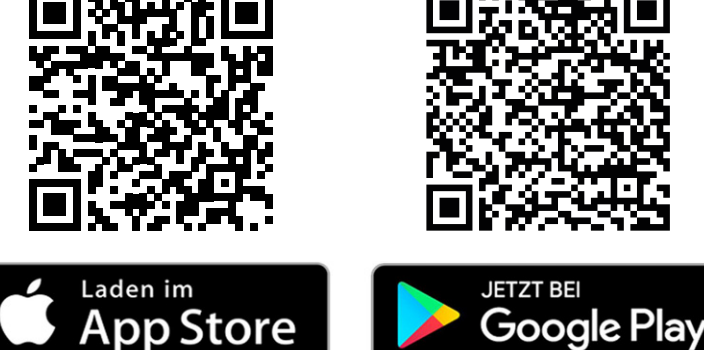

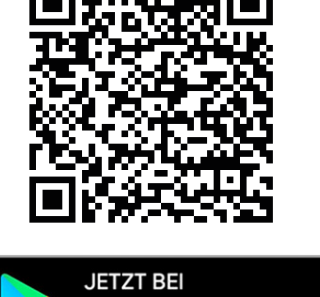

#### **INFORMATION**

Während der ersten Einrichtung der App erfolgen Abfragen, ob die App die Berechtigung erhält, auf Funktionen Ihres Smartphones zugreifen zu dürfen. Erlauben Sie den Zugriff, um den vollständigen Funktionsumfang Ihres Comet WiFi nutzen zu können.

### 5.2 BENUTZERKONTO ANLEGEN

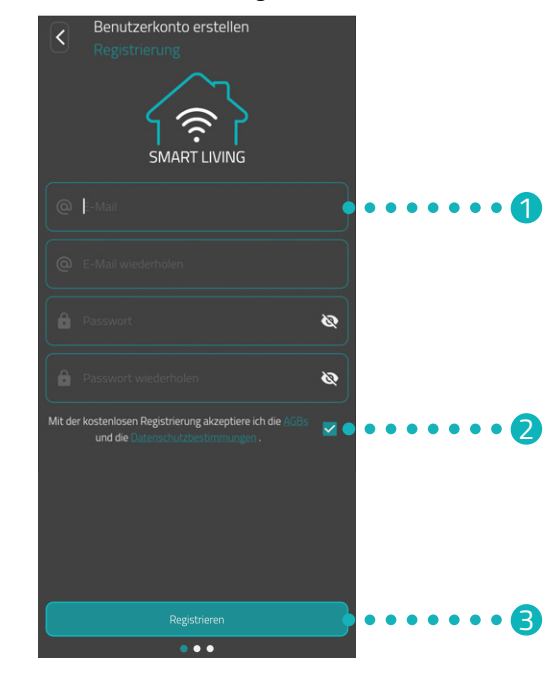

Um die App zu nutzen, müssen Sie ein Benutzerkonto anlegen:

- **1.** Legen Sie ein Benutzerkonto an. Geben Sie Ihre E-Mail-Adresse ein und vergeben Sie ein Passwort. Stellen Sie sicher, dass Ihre E-Mail gültig ist. Die Gültigkeit der E-Mail-Adresse wird nicht geprüft.
- **2.** Markieren Sie den Haken, um die AGBs und Datenschutzrichtlinien zu akzeptieren.
- **3.** Tippen Sie auf die Schaltfläche **Registrieren**.
	- Sie erhalten per E-Mail einen Aktivierungscode zur Verifizierung Ihres Benutzerkontos. Prüfen Sie auch Ihren Spamordner.

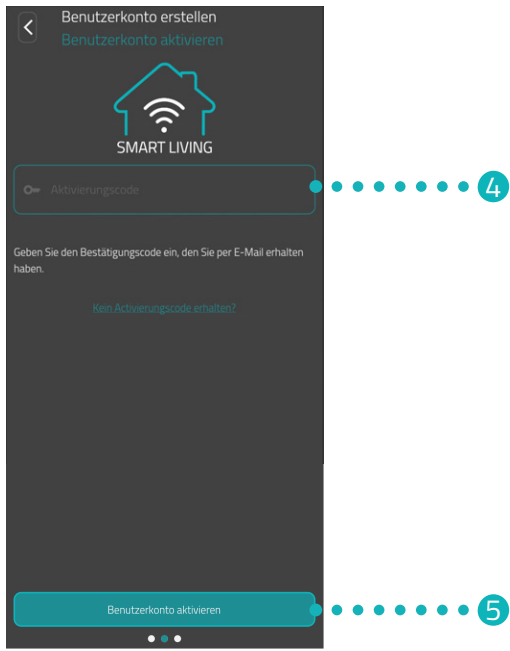

- **4.** Geben Sie den Aktivierungscode in das **Eingabefeld** ein.
- **5.** Tippen Sie auf die Schaltfläche **Benutzerkonto aktivieren**.
	- Sie haben Ihr Benutzerkonto erfolgreich angelegt.

## 5.3 NEUES GERÄT HINZUFÜGEN

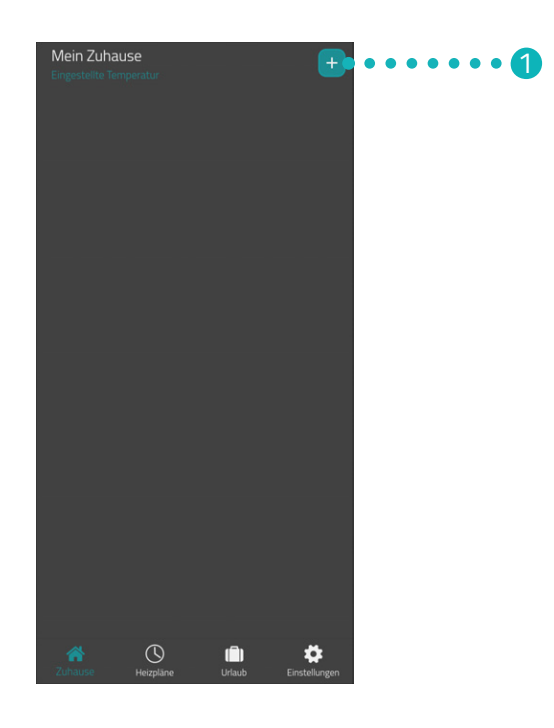

- **1.** Tippen Sie auf die Schaltfläche **+**, um ein neues Gerät hinzuzufügen.
- **2.** Folgen Sie im Anschluss den angezeigten Schritten des Einrichtungsassistenten zur Erstinbetriebnahme Ihres Comet WiFi.
	- Sie haben Ihren Comet WiFi erfolgreich hinzugefügt.

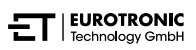

## 5.4 NETZWERK WÄHLEN

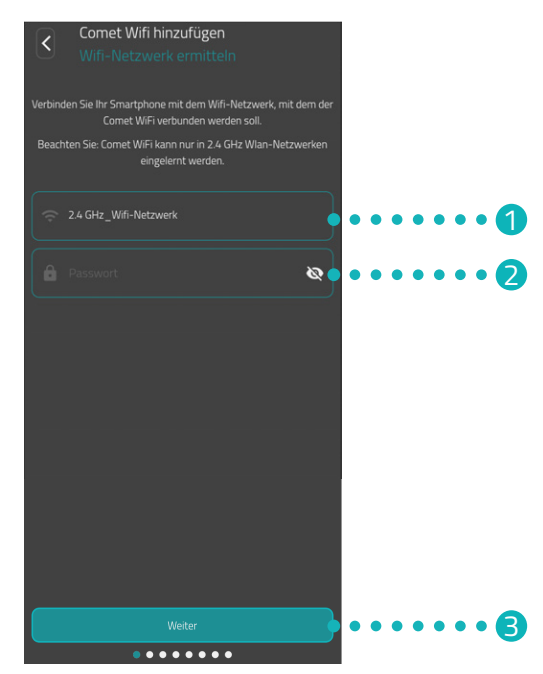

**1.** Es wird automatisch das WLAN-Netzwerk angezeigt, mit welchem Ihr Smartphone verbunden ist. Sie können Ihren Comet WiFi bei Bedarf in ein anderes WLAN-Netzwerk einbinden.

#### **INFORMATION**

Damit Ihr WLAN im Feld **Mein WLAN Netzwerk** angezeigt wird, müssen folgende Voraussetzungen erfüllt sein:

- Ihr WLAN muss im 2,4 GHz-Frequenzbereich senden. Unterstützt Ihr Router nur den 5 GHz-Frequenzbereich, ist der Betrieb Ihres Comet WiFi nicht möglich. Weitere Informationen erhalten Sie in der Bedienungsanleitung Ihres Routers.
- Die Standorterkennung (GPS) Ihres Smartphones muss aktiviert sein.
- Die App **Eurotronic Smart Living 2.0** benötigt die Berechtigung, auf Ihren Standort (GPS) zuzugreifen. Passen Sie diese Einstellung bei Bedarf in Ihrem Smartphone an. Weitere Informationen erhalten Sie in der Bedienungsanleitung Ihres Smartphones.
- **2.** Geben Sie in das Eingabefeld das Passwort Ihres WLANs ein. Achten Sie auf die richtige Schreibweise Ihres Passworts. Die App prüft das Passwort Ihres WLANs nicht. Bei Falscheingabe des Passworts wird der Einrichtungsprozess trotzdem fortgesetzt, doch die Verbindung zu Ihrem Comet WiFi kann nicht hergestellt werden.
- **3.** Tippen Sie auf die Schaltfläche **Weiter**.
	- Sie haben Ihren Comet WiFi erfolgreich mit Ihrem WLAN-Netzwerk verbunden.

Comet WiFi Comet WiFi in Betrieb nehmen

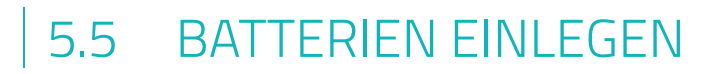

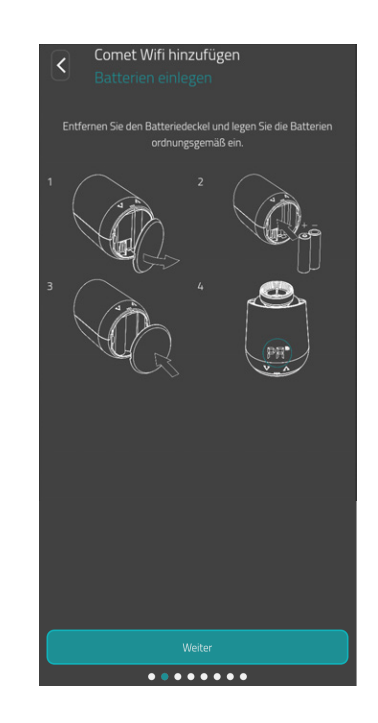

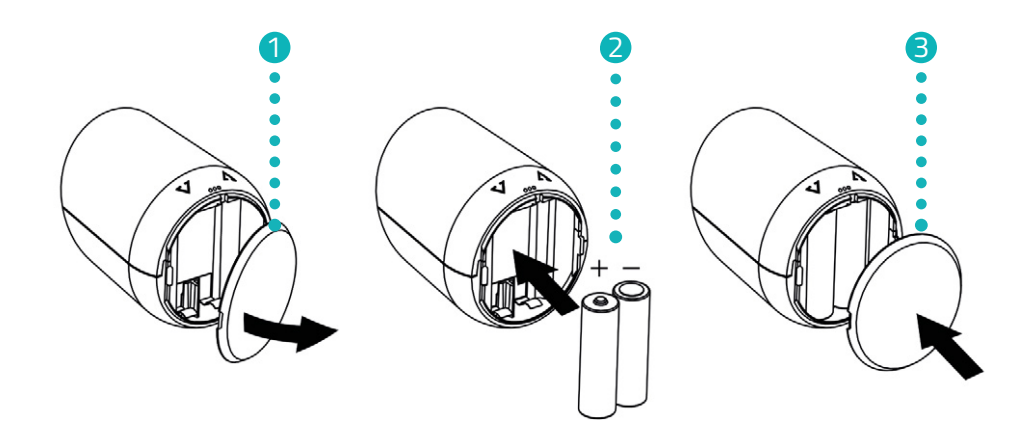

- **1.** Öffnen Sie die Batteriefachabdeckung.
- **2.** Legen Sie die mitgelieferten Batterien wie abgebildet ein. **Achten Sie auf die richtige Polarität und verwenden Sie keine Akkus!**
- **3.** Schließen Sie die Batteriefachabdeckung. Die Batteriefachabdeckung rastet hörbar ein.
	- $\rightarrow$  Sie haben die Batterien erfolgreich eingelegt.

## 5.6 COMET WIFI ANLERNEN

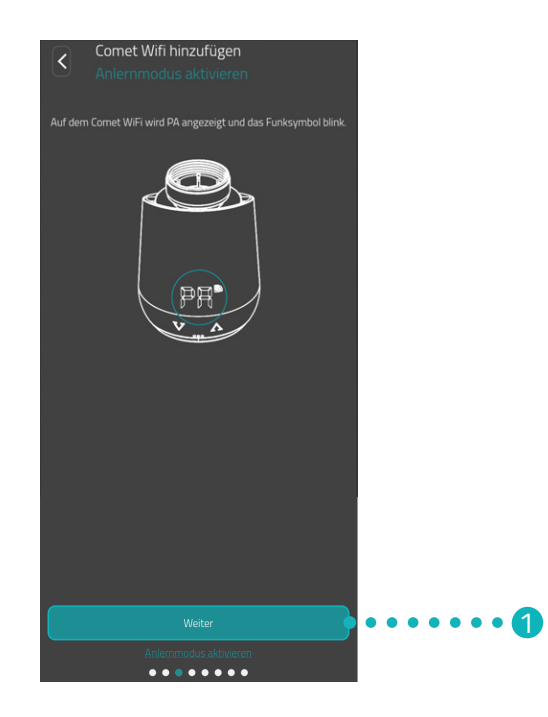

Auf dem Display Ihres Comet WiFi wird PA angezeigt und das Funksymbol blinkt. Ihr Comet WiFi ist bereit sich mit ihrem WLAN-Netzwerk zu verbinden.

**1.** Tippen Sie auf die Schaltfläche **Weiter**.

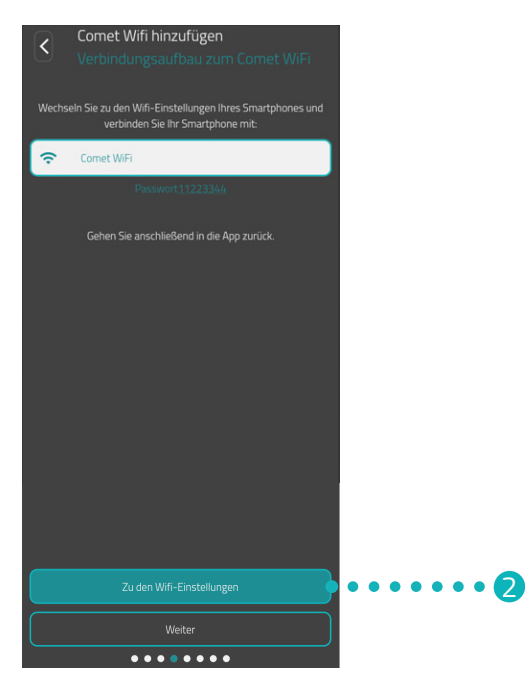

**2.** Tippen Sie auf die Schaltfläche **Zu den WiFi-Einstellungen**, um zu den WLAN-Einstellungen Ihres Smartphones zu wechseln.

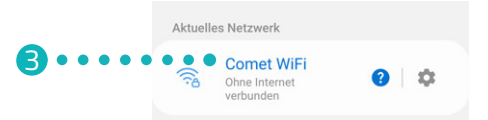

- **3.** Wählen Sie in den WLAN-Einstellungen Ihres Smartphones Ihren Comet WiFi aus. Je nach Software-Version wird Ihr Comet WiFi in den WLAN-Einstellungen mit der Bezeichnung "Comet WiFi" oder "Eurotronic" angezeigt.
- **4.** Wenn Sie dazu aufgefordert werden, geben Sie das in der App angezeigte Passwort (von Werk 11223344) in das Eingabefeld ein, um sich mit Ihrem Comet WiFi zu verbinden.
	- Auf dem Display Ihres Comet WiFi wird eine Ladeanimation angezeigt.
	- Ihr Comet WiFi wird mit Ihrem WLAN und der App verbunden. Der Vorgang kann einen Augenblick dauern.

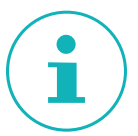

#### **INFORMATION**

Während der Einrichtung sind Sie kurzfristig mit dem WLAN-Netzwerk Ihres Comet WiFi verbunden und eine Meldung kann angezeigt werden, die Sie darauf hinweist, dass Sie nicht mit dem Internet verbunden sind. Bestätigen Sie diese Meldung, um mit Ihrem Comet WiFi verbunden zu bleiben und fahren Sie mit der Einrichtung fort.

**5.** Wechseln Sie zurück in die App **Eurotronic Smart Living 2.0**.

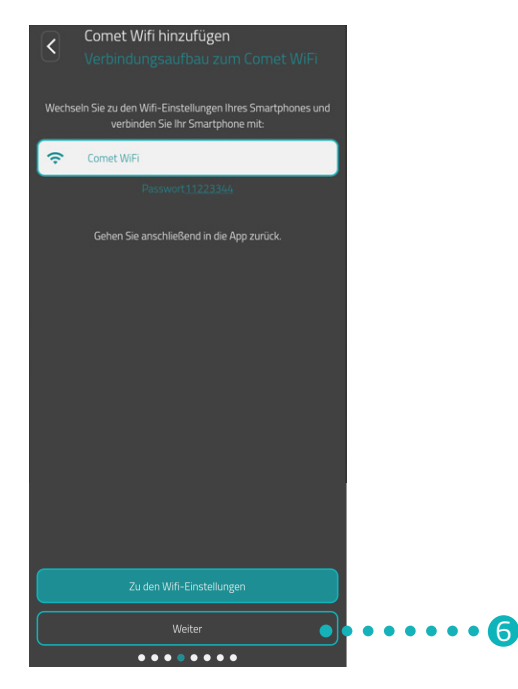

**6.** Tippen Sie auf die Schaltfläche **Weiter**.

#### **INFORMATION**

Sollten Sie ein Comet WiFi mit älterer Softwareversion verwenden, wird nach der Einrichtung automatisch ein Softwareupdate durchgeführt.

![](_page_16_Picture_1.jpeg)

**7.** Tippen Sie auf die Schaltfläche **Weiter**.

![](_page_16_Picture_3.jpeg)

8. Montieren Sie Ihren Comet WiFi jetzt an Ihrem Heizkörper (siehe **Q** Abschnitt 5.7 Am Heizkörper **[montieren auf Seite 18](#page--1-1)**) und tippen Sie auf die Schaltfläche **Weiter**.

![](_page_16_Picture_5.jpeg)

#### **INFORMATION**

Sollte die Einrichtung nicht abgeschlossen werden, stellen Sie die folgenden Punkte sicher:

- Deaktivieren Sie vorübergehend die mobilen Daten Ihres Smartphones.
- Aktivieren Sie die Standorterkennung (GPS) Ihres Smartphones und erlauben Sie der App den Zugriff.

## 5.7 AM HEIZKÖRPER MONTIEREN

Wenn die App es anzeigt, montieren Sie Ihren Comet WiFi am gewünschten Heizkörper.

Die Montage des Comet WiFi ist auf allen bekannten Ventilunterteilen möglich (siehe Adapterliste unter **www.eurotronic.org/service/faq**).

![](_page_17_Picture_4.jpeg)

#### **VORSICHT!**

#### **Verbrennungen durch heißes Heizkörperventil!**

Berührung kann zu Verbrennungen an der Hand führen.

Vermeiden Sie den Kontakt von Batteriesäure mit Haut, Augen und Schleimhäuten.

 $\rightarrow$  Lassen Sie den Heizkörper vor der Montage, Demontage oder Fehlerbehebung Ihres Comet WiFi abkühlen!

![](_page_17_Picture_10.jpeg)

**1.** Drehen Sie den aktuellen Thermostatkopf komplett auf. Lösen Sie die Befestigung und ziehen Sie den Thermostatkopf vom Heizkörper ab.

![](_page_17_Figure_12.jpeg)

**2.** Optional: Wählen Sie einen passenden Adapter aus dem Lieferumfang. Weitere Informationen zu den Adaptern erhalten Sie im Abschnitt **[5.8 Übersicht der Adapter auf Seite 20](#page--1-1)**.

![](_page_17_Picture_14.jpeg)

![](_page_18_Picture_1.jpeg)

- **3.** Stecken Sie Ihren Comet WiFi auf den Heizkörper und drehen Sie die Überwurfmutter im Uhrzeigersinn.
	- $\rightarrow$  Sie haben Ihren Comet WiFi erfolgreich montiert.
	- → Im Anschluss an die Montage starten Sie die Adaptierung, siehe **A** Abschnitt **5.9 Comet WiFi [adaptieren auf Seite 22](#page--1-1)**.

#### **INFORMATION**

Beachten Sie bei einer späteren Montage/Demontage, dass sich Ihr Comet WiFi im Adaptierungsmodus befinden muss. Dazu öffnen Sie die Batteriefachabdeckung und entnehmen Sie die Batterien. Setzen Sie die Batterien nach ca. 10 Sek. wieder ein und schließen Sie die Batteriefachabdeckung. Ihr Comet WiFi startet neu und befindet sich im Adaptierungsmodus. Im Display wird **Ad** angezeigt.

![](_page_18_Picture_7.jpeg)

### 5.8 ÜBERSICHT DER ADAPTER

Die folgende Übersicht enthält Informationen zu den Ventilen und den benötigten Adaptern. Im Lieferumfang Ihres Comet WiFi sind die Adapter für Danfoss RAV, Danfoss RA und Danfoss RAVL enthalten. Bei der Verwendung des Adapters Danfoss RAV muss der RAV Pin auf den Ventilstößel gesteckt werden.

![](_page_19_Figure_3.jpeg)

![](_page_19_Picture_194.jpeg)

![](_page_19_Picture_9.jpeg)

![](_page_20_Picture_1.jpeg)

#### **INFORMATION**

Entfernen Sie die Verbindungsstücke der Kunststoff-Adapter restlos (siehe Abbildung), bevor Sie einen der beiliegenden Adapter verwenden! Verwenden Sie bei Danfoss RAV und Danfoss RA die beiliegende Schraube und Mutter.

![](_page_20_Figure_4.jpeg)

#### **VORSICHT!**

**Klemmgefahr zwischen den Adapterhälften!**

Unachtsamkeit bei der Verwendung von Adaptern kann zu Verletzungen führen.

Achten Sie bei der Montage darauf, sich nicht die Finger zwischen den Adapterhälften einzuklemmen!

![](_page_20_Picture_10.jpeg)

#### **VORSICHT!**

#### **Schnittgefahr!**

Die mitgelieferten Adapter und die Stößelverlängerung sind durch Kunststoffstege miteinander verbunden. Bruchstellen können scharfkantig sein.

Achten Sie bei der Montage darauf, sich nicht die Finger zu schneiden!

Weitere kostenpflichtige Metalladapter können Sie bei unseren Partnern erwerben. Eine Übersicht der Metalladapter und entsprechende Bestellmöglichkeiten finden Sie unter dem folgenden Link: **https://eurotronic.org/produkte/zubehoer/metalladapter/** 

### 5.9 COMET WIFI ADAPTIEREN

Nach erfolgreicher Montage, kann Ihr Comet WiFi mit dem Adaptieren beginnen. Voraussetzung ist, dass im Display Ihres Comet WiFi **Ad** angezeigt wird.

![](_page_21_Figure_3.jpeg)

- **1.** Halten Sie zum Start der Adaptierung beide **Pfeiltasten** an Ihrem Comet WiFi gleichzeitig für ca. 3 Sekunden gedrückt.
	- → Beim Adaptieren passt sich Ihr Comet WiFi dem Hub Ihres Ventilunterteiles an. Hierzu wird das Ventil mehrfach geöffnet und geschlossen, um die jeweiligen Endpunkte zu erkennen. Dieser Vorgang kann einen Augenblick dauern. Nach erfolgreicher Adaptierung wechselt Ihr Comet WiFi in den Normalbetrieb über.
- **2.** Tippen Sie in der App auf die Schaltfläche **Weiter**.

Tritt ein Problem mit Ihrem Comet WiFi auf, ist eine erneute Adaptierung notwendig. Führen Sie dazu die folgenden Schritte durch:

- **1.** Öffnen Sie die Batteriefachabdeckung.
- **2.** Drücken Sie auf den **Reset-Taster**. Bei Comet WiFi Modell 1 verwenden Sie den im Lieferumfang enthaltenen Reset-Schlüssel.
	- → Im Display läuft ein Timer bis 10. Anschließend wird PA angezeigt und das WLAN-Symbol blinkt.
- **3.** Alternativ entnehmen Sie die Batterien und warten für 10 Sekunden. Legen Sie die Batterien anschließend wieder ein.
- **4.** Schließen Sie die Batteriefachabdeckung.
	- → Ihr Comet WiFi startet neu und befindet sich anschließend im Adaptierungsmodus. Im Display wird **Ad** angezeigt.

![](_page_21_Picture_14.jpeg)

#### **INFORMATION**

Nach jedem Batteriewechsel muss Ihr Comet WiFi neu adaptiert werden.

## 5.10 COMET WIFI BENENNEN UND ZUWEISEN

Nach erfolgreicher Montage und dem Adaptieren können Sie Ihrem Comet WiFi in der App einen Namen geben und Ihren Comet WiFi einem Raum zuweisen.

![](_page_22_Picture_3.jpeg)

- **1.** Geben Sie im Eingabefeld eine Bezeichnung für Ihren Comet WiFi ein.
- **2.** Tippen Sie auf die Schaltfläche **Neuer Raum erstellen**, um einen Raum anzulegen und Ihren Comet WiFi diesem Raum zuweisen.

![](_page_22_Picture_6.jpeg)

#### **INFORMATION**

Bei der Verwendung von mehreren Comet WiFi, können Sie die Geräte auch bereits vorhandenen Räumen zuweisen. Es muss nicht für jeden Comet WiFi ein eigener Raum angelegt werden.

![](_page_23_Picture_1.jpeg)

- **3.** Wählen Sie ein Symbol und eine Bezeichnung für den Raum aus.
- **4.** Tippen Sie auf die Schaltfläche **Weiter**.
- **5.** Tippen Sie auf die Schaltfläche **Speichern**.
	- $\rightarrow$  Sie haben Ihren Comet WiFi erfolgreich benannt und einem Raum zugewiesen.
	- Ihr Comet WiFi ist jetzt vollständig eingerichtet und betriebsbereit.

![](_page_23_Picture_7.jpeg)

#### **INFORMATION**

Treten beim Speichervorgang Probleme auf, ist Ihr Smartphone vielleicht nicht mit dem korrekten WLAN verbunden. Stellen Sie in den WLAN-Einstellungen sicher, dass Ihr Smartphone mit dem korrekten WLAN (2,4 GHz) verbunden ist. Wiederholen Sie im Anschluss den Speichervorgang.

## 6 COMET WIFI DEMONTIEREN

Voraussetzung für die Demontage Ihres Comet WiFi ist, dass sich Ihr Comet WiFi im Adaptierungsmodus befindet, siehe Abschnitt **[5.9 Comet WiFi adaptieren auf Seite 22](#page--1-1)**.

![](_page_24_Figure_3.jpeg)

#### **VORSICHT!**

**Verbrennungen durch heißes Heizkörperventil!**  Berührung kann zu Verbrennungen an der Hand führen. Vermeiden Sie den Kontakt von Batteriesäure mit Haut, Augen und Schleimhäuten.

- $\rightarrow$  Lassen Sie den Heizkörper vor der Montage, Demontage oder Fehlerbehebung Ihres Comet WiFi abkühlen!
- **1.** Drehen Sie die Überwurfmutter gegen den Uhrzeigersinn auf.
- **2.** Ziehen Sie Ihren Comet WiFi vom Ventil ab (siehe Abbildung).
	- Î Sie haben Ihren Comet WiFi demontiert.

## **APP EINSTELLEN**

Nach erfolgreicher Montage und Inbetriebnahme Ihres Comet WiFi können Sie weitere Einstellungen in der App **Eurotronic Smart Living 2.0** vornehmen.

Vom Startbildschirm (Mein Zuhause) aus haben Sie Zugriff auf die Menüleiste und alle eingerichteten Räume.

![](_page_25_Picture_4.jpeg)

- Ausgewählter Raum 5 Menüleiste
- 
- 
- **3** Raummenü **6 Auswahl der Räume**

Über die Auswahl der Räume haben Sie Zugriff auf die zugehörigen Comet WiFi Geräte.

In der Menüleiste stehen die folgenden Funktionen zur Verfügung:

- Startbildschirm (Mein Zuhause)
- Heizpläne, siehe Abschnitt **[7.3 Heizpläne auf Seite 30](#page--1-1)**
- Urlaub, siehe Abschnitt **[7.4 Urlaub auf Seite 34](#page--1-1)**
- Einstellungen, siehe Abschnitt **[7.5 Kundenservice auf Seite 38](#page--1-1)**

### 7.1 TEMPERATUR IN EINEM RAUM EINSTELLEN

Sie können die Temperatur für jeden Raum individuell festlegen. Nach Auswahl eines Raums, stellen Sie die gewünschte Temperatur für den Raum oder den Heizkörper ein.

![](_page_26_Picture_3.jpeg)

- **1.** Tippen Sie auf den gewünschten Raum (z. B. Bad).
	- $\rightarrow$  Die aktuelle Raumtemperatur und die eingestellte Temperatur werden angezeigt.

**2.** Nehmen Sie weitere Einstellungen vor:

![](_page_27_Figure_2.jpeg)

- 1 Über das Menü werden alle Comet WiFi angezeigt die dem aktuellen Raum zugeordnet sind. Sie können weitere Einstellungen für den ausgewählten Comet WiFi vornehmen, siehe Abschnitt **[7.2 Gerä](#page--1-1)[teeinstellungen auf Seite 29](#page--1-1)**.
- 2 Im Bereich **Aktuelle Temperatur** wird die aktuelle Temperatur im Raum angezeigt.
- 3 Passen Sie die Temperatur mit dem Stellrad im Bereich **Soll-Temperatur** individuell an. Die festgelegte Temperatur wird auf Ihren Comet WiFi übertragen, sobald Sie sich im gleichen WLAN befinden.

#### 4 **Heizplan aus**:

Der gespeicherte Heizplan ist nicht aktiv. **Heizplan an**:

Der gespeicherte Heizplan ist aktiv. Sie können trotzdem Änderungen an der Temperatur vornehmen. Die manuell eingestellte Temperatur wird bis zum nächsten Schaltpunkt beibehalten. Anschließend wechselt Ihr Comet WiFi auf das eingestellte Heizprogramm.

![](_page_27_Picture_9.jpeg)

## 7.2 GERÄTEEINSTELLUNGEN

Im Menü eines Raumes (siehe **au** Abschnitt **7.1 Temperatur in einem Raum einstellen auf Seite** .) haben Sie Zugriff auf alle dem Raum zugeordneten Comet WiFi. Sie haben Zugriff auf weitere Einstellungen und Informationen zu dem ausgewählten Comet WiFi:

![](_page_28_Figure_3.jpeg)

- 4 Tastensperre Plus aktivieren/deaktivieren 11 Aktuell verbundenes WLAN-Netzwerk.
- 
- Sommer-/Winterzeit wird automatisch umgestellt (ab Werk aktiviert)
- Lüftungserkennung aktivieren/deaktivieren. 14 Signalstärke des verbundenen WLAN.
- 
- vierter Lüftungserkennung geschlossen wird
- 
- 
- Displayanzeige um 180° drehen 12 Version der aktuellen WiFi-Software.
	- Version der aktuellen Regler-Software.
	-

## Т

#### **INFORMATION**

Nicht alle dargestellten Funktionen sind standardmäßig aktiviert. Für weitere Informationen zu den oben aufgeführten Funktionen, siehe **A** Abschnitt 8.2 Weitere **[Funktionen auf Seite 41](#page--1-1)**.

#### Comet WiFi App einstellen

## 7.3 HEIZPLÄNE

Im Menü **Heizpläne** stellen Sie Heizblöcke mit Heizzeiten für verschiedene Tage ein. Sie können die Temperatur zu jeder Heizzeit individuell einstellen.

![](_page_29_Picture_3.jpeg)

- **1.** Tippen Sie auf die Schaltfläche **Heizpläne**.
	- $\rightarrow$  Die Übersicht der Heizpläne wird angezeigt.

![](_page_29_Picture_6.jpeg)

2. Tippen Sie auf die Schaltfläche +, um einen neuen Heizplan zu erstellen.  $\rightarrow$  Die Übersicht der vorhandenen Räume wird angezeigt.

![](_page_29_Picture_8.jpeg)

![](_page_30_Picture_1.jpeg)

- **3.** Tippen Sie auf einen oder mehrere Räume für die der Heizplan gültig sein soll.
- **4.** Tippen Sie auf die Schaltfläche **Weiter**.

![](_page_30_Picture_4.jpeg)

- **5.** Geben Sie im Eingabefeld eine Bezeichnung für den Heizplan ein.
- **6.** Tippen Sie auf die Schaltfläche **Weiter**.

![](_page_31_Picture_1.jpeg)

- **7.** Wählen Sie ein Symbol für den Heizplan aus.
- **8.** Tippen Sie auf die Schaltfläche **Speichern**.

9

 $\rightarrow$  Sie haben den Heizplan erfolgreich erstellt.

![](_page_31_Picture_5.jpeg)

**9.** Tippen Sie auf den **Heizplan**, um die Heizzeiten einzustellen:

![](_page_32_Picture_1.jpeg)

![](_page_32_Picture_2.jpeg)

#### **INFORMATION**

Beachten Sie, dass die Einstellungen erst durch Tippen auf die Schaltfläche **Speichern** auf die entsprechenden Comet WiFi übertragen und somit aktiv werden.

#### Comet WiFi App einstellen

### 7.4 URLAUB

Im Menü **Urlaub** stellen Sie einen Urlaubsplan für einen Abwesenheitszeitraum ein. Sie können die Temperatur zu jedem Schaltpunkt individuell einstellen.

![](_page_33_Picture_3.jpeg)

- **1.** Tippen Sie auf die Schaltfläche **Urlaub**.
- **2.** Tippen Sie auf die Schaltfläche +, um einen neuen Urlaubsplan zu erstellen.
	- $\rightarrow$  Die Übersicht der vorhandenen Räume wird angezeigt.

![](_page_33_Picture_7.jpeg)

- **3.** Tippen Sie auf einen oder mehrere Räume für die der Urlaubsplan gültig sein soll.
- **4.** Tippen Sie auf die Schaltfläche **Weiter**.

![](_page_33_Picture_10.jpeg)

![](_page_34_Picture_1.jpeg)

- **5.** Geben Sie im Eingabefeld eine Bezeichnung für den Urlaubsplan ein.
- **6.** Tippen Sie auf die Schaltfläche **Weiter**.

![](_page_34_Picture_4.jpeg)

- **7.** Wählen Sie ein Symbol für den Urlaubsplan aus.
- **8.** Tippen Sie auf die Schaltfläche **Speichern**.

![](_page_35_Picture_1.jpeg)

- **9.** Tippen Sie auf den **Urlaub**, um die Heizzeiten einzustellen:
	- $\rightarrow$  Sie haben den Heizplan für einen Abwesenheitszeitraum erstellt.

![](_page_35_Picture_4.jpeg)

![](_page_36_Figure_1.jpeg)

- 1 Legen Sie das **Datum** für den Beginn des Abwesenheitszeitraums fest.
- 2 Legen Sie die **Uhrzeit** für den Beginn des Abwesenheitszeitraums fest.
- 3 Legen Sie das **Datum** für das Ende des Abwesenheitszeitraums fest.
- 4 Legen Sie die **Uhrzeit** für das Ende des Abwesenheitszeitraums fest.
- 5 Stellen Sie die **Temperatur** für den Abwesenheitszeitraum ein.
- 6 Speichern Sie die Einstellungen.

#### **INFORMATION**

Beachten Sie, dass die Einstellungen erst durch Tippen auf die Schaltfläche **Speichern** auf die entsprechenden Comet WiFi übertragen und somit aktiv werden.

### 7.5 KUNDENSERVICE

Der folgende Abschnitt beschreibt den Bereich Kundenservice in der App **Eurotronic Smart Living 2.0**.

![](_page_37_Picture_3.jpeg)

**1.** Tippen Sie im Startbildschirm auf die Schaltfläche **Einstellung**.

![](_page_37_Picture_5.jpeg)

**2.** Tippen Sie auf die Schaltfläche **Hilfe**.

![](_page_37_Picture_7.jpeg)

![](_page_38_Picture_1.jpeg)

- **3.** Tippen Sie auf die Schaltfläche FAQs, um die Website mit den , Frequently Asked Questions" (Häufig gestellte Fragen) zu öffnen.
- **4.** Tippen Sie auf die Schaltfläche **Bedienungsanleitung Download**, um die Bedienungsanleitung der App **Eurotronic Smart Living 2.0** herunterzuladen.
- **5.** In diesem Bereich werden die Kontaktinformationen (siehe **A** Abschnitt 11.2 Support und Kontakt **[auf Seite 46](#page--1-3)**) angezeigt.
- **6.** Tippen Sie auf die Schaltfläche Adapter-Shop, um die Website mit weiteren Adaptern (siehe Q Abschnitt **[5.8 Übersicht der Adapter auf Seite 20](#page--1-1)**) zu öffnen.

## 8 BETRIEBSARTEN & FUNKTIONEN

Der folgende Abschnitt beschreibt die Betriebsarten und weitere Funktionen Ihres Comet WiFi.

### 8.1 GRUNDLEGENDE BETRIEBSARTEN

#### HEIZPLAN (AKTIVIERT)

Wenn Sie den Heizplan in der App **Eurotronic Smart Living 2.0** aktivieren, regelt Ihr Comet WiFi die Temperatur entsprechend dem eingestellten Heizplan. Sie können trotzdem jederzeit Änderungen an der Temperatur (in der App **Eurotronic Smart Living 2.0** oder an Ihrem Comet WiFi) vornehmen. Die manuell eingestellte Temperatur bleibt bis zur nächsten Heizzeit bestehen. Anschließend wechselt Ihr Comet WiFi wieder auf den eingestellte Heizplan.

#### HEIZPLAN (DEAKTIVIERT)

Wenn Sie den Heizplan in der App **Eurotronic Smart Living 2.0** deaktivieren, regelt Ihr Comet WiFi auf die manuell eingestellte Temperatur. Die Temperaturen werden nicht zur eingestellten Heizzeit geändert.

#### URLAUB

Für die Zeit Ihrer Abwesenheit können Sie eine frei wählbare Temperatur bestimmen. Nach Ablauf der eingestellten Zeit läuft wieder automatisch den von Ihnen eingestellte Heizplan. Zum Einstellen des Urlaubs wählen Sie in der App **Eurotronic Smart Living 2.0** den Menüpunkt **Urlaub**, siehe Abschnitt **[7.4](#page--1-1)  [Urlaub auf Seite 34](#page--1-1)**.

Sollten Sie während eines aktiven Urlaubsprofils eine Taste am Comet WiFi drücken, wird im Display **Ho** angezeigt. Bei erneutem Drücken einer Taste wird die Soll-Temperatur am Display angezeigt und der Urlaubsprofil wird dadurch deaktiviert.

#### **HEIZPLAN**

Sie können Ihren Heizplan einfach und bequem in der App **Eurotronic Smart Living 2.0** unter dem Menüpunkt **Heizpläne** einstellen, siehe Abschnitt **[7.3 Heizpläne auf Seite 30](#page--1-1)**.

#### MANUELLE BEDIENUNG

Über die Touch-Tasten an Ihrem Comet WiFi ist eine manuelle Änderung der Temperatur möglich. Wenn ein Heizplan aktiviert ist, bleibt diese manuell eingestellte Temperatur bis zur nächsten Heizzeit bestehen. Anschließend wechselt Ihr Comet WiFi wieder auf den eingestellte Heizplan.

## 8.2 WEITERE FUNKTIONEN

#### LÜFTUNGSERKENNUNG

Fällt durch ein geöffnetes Fenster die Temperatur stark ab, schließt Ihr Comet WiFi automatisch das Heizungsventil, um Energie zu sparen. In der App **Eurotronic Smart Living 2.0** können Sie die Funktion **Fenster-offen-Erkennung** aktivieren und deaktivieren. Passen Sie die Einstellungen bei Bedarf an, siehe Abschnitt **[7.2 Geräteeinstellungen auf Seite 29](#page--1-1)**.

![](_page_40_Picture_4.jpeg)

#### **INFORMATION**

Abhängig von der Einbausituation Ihres Comet WiFi und der eingestellten Sensibilität kann es vorkommen, dass das geöffnete Fenster nicht erkannt wird. Es kann passieren, dass ein gekipptes Fenster nicht erkannt wird, wenn der Temperaturabfall nicht hoch genug ist. Passen Sie die Einstellungen bei Bedarf an, siehe Abschnitt **[7.2 Geräteeinstellungen auf Seite 29](#page--1-1)**.

#### OFFSET (TEMPERATURANPASSUNG)

Wenn die gefühlte Temperatur von der eingestellten Temperatur abweicht, können Sie eine Temperaturanpassung durchführen. Passen Sie die Einstellungen bei Bedarf an, siehe **II** Abschnitt [7.2 Geräteeinstel](#page--1-1)**[lungen auf Seite 29](#page--1-1)**.

#### ANZEIGE AUSRICHTEN

Je nach Positionierung Ihres Heizkörperventils kann es notwendig sein, die Anzeige Ihres Comet WiFi um 180° zu drehen. Passen Sie die Einstellungen bei Bedarf an, siehe **Q** Abschnitt **7.2 Geräteeinstellungen [auf Seite 29](#page--1-1)**.

#### TASTENSPERRE / TASTENSPERRE PLUS

Aktivieren Sie die Tastensperre in der App **Eurotronic Smart Living 2.0**, um Ihren Comet WiFi für andere Personen zu sperren, siehe **AD** Abschnitt **[7.2 Geräteeinstellungen auf Seite 29](#page--1-1)**. Alternativ aktivieren Sie die Tastensperre direkt an Ihrem Comet WiFi:

- **1.** Halten Sie beide **Pfeiltasten** für einige Sekunden gedrückt. Auf dem Display wird eine entsprechende Animation angezeigt.
- **2.** Zum Deaktivieren halten Sie beide **Pfeiltasten** für einige Sekunden gedrückt. Warten Sie, bis die Animation auf dem Display verschwindet.

![](_page_40_Picture_15.jpeg)

#### **INFORMATION**

Die Tastensperre Plus lässt sich nur über die App und nicht über die Pfeiltasten an Ihrem Comet WiFi deaktivieren.

#### FROST- UND KALKSCHUTZFUNKTION

Die Frostschutz- und Kalkschutzfunktion sind automatisch aktiv.

**Frostschutzfunktion**: Sinkt die Temperatur auf unter 8° C, wird im Display **--** angezeigt. In diesem Fall öffnet Ihr Comet WiFi das Ventil so lange, bis die Temperatur wieder auf über 8°C steigt. Dadurch wird ein Einfrieren der Heizkörper verhindert.

**Kalkschutzfunktion**: Um ein Verkalken der Heizkörperventile zu verhindern, führt Ihr Comet WiFi jeden Freitag um 11:00 Uhr eine Kalkschutzfahrt durch.

#### ANLERNMODUS

Bei älteren Modellen des Comet WiFi (Comet WiFi Modell 1) drücken Sie den tiefer liegenden **Reset-Tas**ter im Batteriefach einmal. Im Display erscheint PA Weitere Informationen siehe **Q** Abschnitt **5.3 Neues [Gerät hinzufügen auf Seite 12](#page--1-1)**.

## 8.3 ZURÜCKSETZEN AUF WERKSEINSTELLUNGEN

Bei Problemen kann es helfen, Ihren Comet WiFi auf Werkseinstellungen zurückzusetzen.

![](_page_42_Figure_3.jpeg)

- **1.** Öffnen Sie die Batteriefachabdeckung.
- **2. Comet Wifi Model 1**: Drücken Sie einmal auf den tiefer liegenden **Reset-Taster** im Batteriefach. Verwenden Sie den im Lieferumfang enthaltenen Reset-Schlüssel.
	- **→ Im Display läuft ein Timer bis 10.** Anschließend wird PA angezeigt und das WLAN-Symbol blinkt.
	- Î Sie haben Ihren Comet WiFi ist auf Werkseinstellungen zurückgesetzt. Führen Sie die Ersteinrichtung erneut durch, siehe **A** Abschnitt [5.3 Neues Gerät hinzufügen auf Seite 12](#page--1-1).

#### **INFORMATION**

Hat Ihr Comet WiFi noch eine ältere Firmware-Version, wird im Display kein Timer angezeigt.

**3. Comet WiFi Modell 2**: Halten Sie den **Reset-Taster** im Batteriefach für 10 Sek. gedrückt.

- **→ Im Display läuft ein Timer bis 10.** Anschließend wird PA angezeigt und das WLAN-Symbol blinkt.
- Î Sie haben Ihren Comet WiFi ist auf Werkseinstellungen zurückgesetzt. Führen Sie die Ersteinrichtung erneut durch, siehe **A** Abschnitt [5.3 Neues Gerät hinzufügen auf Seite 12](#page--1-1).

![](_page_42_Picture_13.jpeg)

#### **INFORMATION**

Bei Comet WiFi Geräten mit der Software-Version 4.9 drücken Sie nur kurz auf den **Reset-Taster**, um Ihren Comet WiFi auf die Werkseinstellungen zurückzusetzen.

## 9 FEHLERBEHEBUNG

Auch bei Ihrem Comet WiFi kann es zu Problemen kommen. Die folgenden Informationen helfen Ihnen dabei, Fehler zu beheben.

![](_page_43_Picture_255.jpeg)

## 10 REINIGUNG UND LAGERUNG

Schalten Sie Ihren Comet WiFi aus und entnehmen Sie die Batterien, wenn Sie Ihren Comet WiFi längere Zeit nicht nutzen. Lagern Sie Ihren Comet WiFi an einem trockenen, staubfreien Ort.

![](_page_44_Picture_3.jpeg)

#### **WICHTIG!**

#### **Sachschaden möglich!**

Unsachgemäßer Umgang mit Ihrem Comet WiFi kann zu Beschädigungen führen.

- $\rightarrow$  Tauchen Sie Ihren Comet WiFi nicht in Wasser oder in andere Flüssigkeiten.
- → Verwenden Sie keine aggressiven Reinigungsmittel, Bürsten mit Metall- oder Nylonborsten sowie keine scharfen oder metallischen Reinigungsgegenstände wie Messer, harte Spachtel und dergleichen. Diese können die Oberflächen beschädigen.
- A Reinigen Sie Ihren Comet WiFi mit einem weichen, trockenen, fusselfreien Tuch.
- **→** Verwenden Sie keine Reinigungs- oder Lösungsmittel.

![](_page_44_Picture_11.jpeg)

## 11 ANHANG

Die folgenden Abschnitt erhalten Informationen zu Technischen Daten, dem Kundenservice sowie weitere rechtliche Informationen.

### 11.1 TECHNISCHE DATEN

![](_page_45_Picture_145.jpeg)

Technische Änderungen jederzeit vorbehalten. Kompatibilitätsangaben ohne Gewähr.

### 11.2 SUPPORT UND KONTAKT

Für technischen Support können Sie Kontakt zu uns aufnehmen. Wir freuen uns, Ihnen bei Ihrem Anliegen behilflich zu sein:

![](_page_45_Picture_146.jpeg)

Email: support@eurotronic.org

Kundenservice: **EUROtronic Technology GmbH** Südweg 1 36396 Steinau-Ulmbach Deutschland

![](_page_45_Picture_12.jpeg)

## 11.3 ENTSORGUNG

![](_page_46_Picture_2.jpeg)

#### **INFORMATION**

Informieren Sie sich über die Möglichkeiten der unentgeltlichen Rücknahme von Altgeräten und verbrauchten Batterien bei Ihrem Händler.

Ab dem Zeitpunkt der Umsetzung der europäischen Richtlinien 2012/19/EU in nationales Recht gilt folgendes:

![](_page_46_Picture_6.jpeg)

Elektrische und elektronische Geräte sowie Batterien dürfen nicht mit dem Hausmüll entsorgt werden. Der Verbraucher ist gesetzlich verpflichtet, elektrische und elektronische Geräte sowie Batterien am Ende ihrer Lebensdauer an den dafür eingerichteten, öffentlichen Sammelstellen oder an die Verkaufsstelle zurückzugeben. Einzelheiten dazu regelt das jeweilige Landesrecht.

![](_page_46_Picture_8.jpeg)

**Batterien und Akkus dürfen nicht in den Hausmüll!** Als Verbraucher sind Sie gesetzlich verpflichtet, alle Batterien und Akkus, egal ob sie Schadstoffe\* enthalten oder nicht, bei einer Sammelstelle in Ihrer Gemeinde/Ihrem Stadtteil oder im Handel abzugeben, damit sie einer umweltschonenden Entsorgung zugeführt werden können.

\*gekennzeichnet mit: Cd = Cadmium, Hg = Quecksilber, Pb = Blei

![](_page_46_Picture_11.jpeg)

#### **VERPACKUNG ENTSORGEN:**

Entsorgen Sie die Verpackung sortenrein. Geben Sie Pappe und Karton zum Altpapier, Folien in die Wertstoffsammlung. Die Symbole auf Ihrem Comet WiFi, der Bedienungsanleitung oder der Verpackung weisen auf diese Bestimmungen hin. Mit der Wiederverwertung, der stofflichen Verwertung oder anderen Formen der Verwertung von Altgeräten/Batterien leisten Sie einen wichtigen Beitrag zum Schutz unserer Umwelt.

![](_page_46_Figure_14.jpeg)

Dieses Symbol gilt nur für Italien.

### 11.4 PERSONENBEZOGENE DATEN

**1.** Löschen Sie alle personenbezogenen Daten aus Ihrem Benutzerkonto der App **Eurotronic Smart Living 2.0**, bevor Sie Ihr Comet WiFi entsorgen.

## 11.5 VEREINFACHTE KONFORMITÄTSERKLÄRUNG

#### Hiermit erklärt die EUROtronic Technology GmbH, dass Ihr Comet WiFi alle anzuwendenden Gemein- $\epsilon$ schaftsvorschriften des Europäischen Wirtschaftsraums der Richtlinie 2014/53/EU erfüllt. Der vollständige Text der EU-Konformitätserklärung ist unter der folgenden Internetadresse verfügbar: https://eurotronic.org/service/downloads

### 11.6 GARANTIEHINWEIS

Die Garantiezeit beträgt 24 Monate und beginnt am Tag des Kaufs. Bewahren Sie den Kassenbon als Nachweis für den Kauf auf. Während der Garantiezeit können defekte Energiesparregler ausreichend frankiert an die Serviceadresse gesandt werden. Wenden Sie sich dazu vor der Rücksendung an unseren Kundenservice. Sie erhalten dann ein neues oder repariertes Gerät kostenlos zurück. Mit Reparatur oder Austausch des Gerätes beginnt kein neuer Garantiezeitraum. Beachten Sie, dass wir nur Garantie auf die Funktionen des Gerätes, nicht auf die Funktionalität zwischen dem Zusammenspiel des Geräts und des Ventilunterteils geben.

Die anwendungsbezogenen technischen Daten sind ausschließlich zusammen mit den Ventilen Heimeier, Junkers Landys+Gyr, MNG, Honeywell Braukmann Gewindemaß (M30x1,5), Oventrop (M30x1,5) Danfoss RA, RAV und RAVL gewährleistet. Die Gerätekombinationen können auf unserer Webseite (www.eurotronic.org) entnommen werden. Beim Betrieb Ihres Comet WiFis mit Fremdventilen-/adaptern, die nicht aufgeführt sind, ist die Funktionalität durch den Anwender sicherzustellen. EUROtronic erbringt in diesen Fällen keine Garantieleistung.

Nach Ablauf der Garantiezeit haben Sie ebenfalls die Möglichkeit, das defekte Gerät zwecks Reparatur ausreichend frankiert an die angegebene Adresse zu senden. Nach Ablauf der Garantiezeit anfallende Reparaturen sind kostenpflichtig. Ihre gesetzlichen Rechte werden durch diese Garantie nicht eingeschränkt.

### 11.7 HERSTELLER

**EUROtronic Technology GmbH** Südweg 1 36396 Steinau-Ulmbach Deutschland

![](_page_47_Picture_9.jpeg)

![](_page_49_Picture_0.jpeg)

*EUROtronic Technology GmbH Südweg 1 | 36396 Steinau-Ulmbach | Deutschland www.eurotronic.org*